# **Software Update (ES8)**

**This document contains instructions for updating the system software of the Kawai ES8 digital piano. Please read these instructions thoroughly before attempting to perform the software update.**

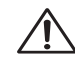

**This update will clear any user-created Registration/Startup settings stored in memory. To retain Registration data, please use the Save Registration function before updating.** 

## **Checking the software version**

To check the current software version installed on the ES8, press and hold the **PIANO2**, **ORGAN**, and **STRINGS/CHOIR** buttons simultaneously, then turn the instrument on.

The current software version will be shown in the LCD display.

If the version number is **greater than** or equal to the update version, no further action is necessary.

\* Turn the instrument off and on to return to normal operation.

If the version number is **lower than** the update version, please continue to follow the instructions below.

## **1. Prepare the USB memory device**

Extract the software update ZIP file and copy the included .SYS files to the root folder of a USB memory device.

\* The USB device should be formatted to the 'FAT' or 'FAT32' filesystem.

# **2. Connect the USB memory device**

While the instrument is turned off:

Connect the prepared USB memory device to the USB port.

# **3. Start the update**

Press and hold the **TRANPOSE**, **SPLIT**, and **REGISTRATION**  buttons simultaneously, then turn the instrument on.

The update process will start automatically after a few seconds, and status messages will be shown in the LCD display.

\* Do not remove the USB memory device while the software update is in progress.

# **4. Finish the update, disconnect the USB memory device**

After approximately 30 seconds, a message will be shown in the LCD display, indicating that the software update has been successful.

Disconnect the USB memory device, then press and hold the **POWER** button to turn the instrument off. The updated software will be used automatically when the instrument is turned on.

\* If the software update is unsuccessful, restart the process from step 1.

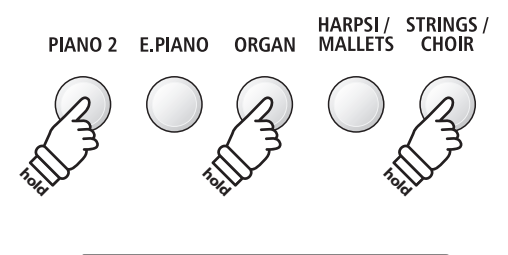

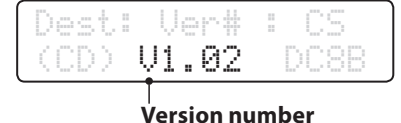

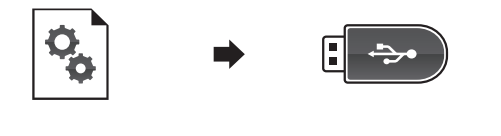

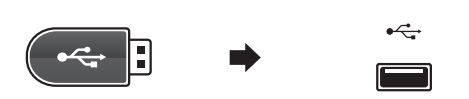

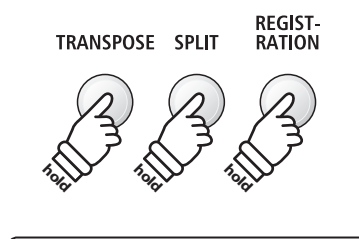

Flash Programingby USB Memory

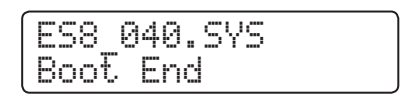

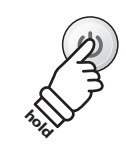

## **ES8 system software changelog**

#### **V1.08 (November 2018)**

## **KEYBOARD**

- Improved: Reliability of keyboard action key switch detection.

#### **V1.07 (April 2017)**

#### **PANEL**

- Fixed: The sound balance would not reset when changing from Dual/Split mode to single (normal) mode.
- Fixed: Some sounds were named differently to the owner's manual [US region only].

#### **V1.06 (December 2016)**

#### **PEDAL**

- Added: Some Rhythm Section control functions can now be specified in the F-20 Mode setting.

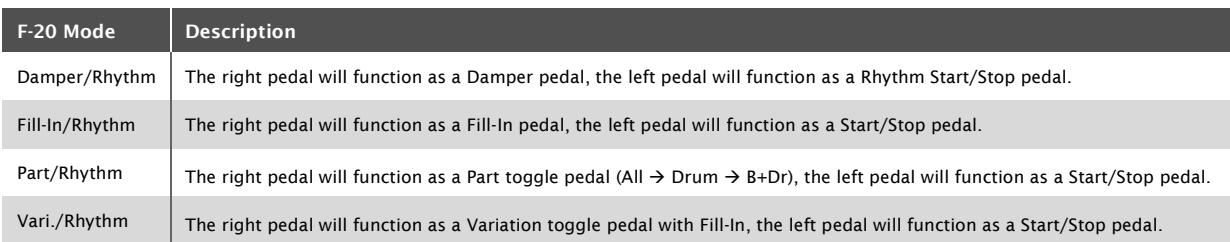

#### **SOUND**

Fixed: First note played after selecting a sound could occasionally not play in some very rare cases.

#### **RECORDER**

- Fixed: Some rare SMF files could not be played correctly.
- Fixed: A-B repeat button did not indicate the correct status in rare case.

#### **USB**

- Fixed: USB memory devices with write protect function would not be recognised when the protect switch was enabled.

## **V1.05 (November 2015)**

### **RECORDER**

Fixed: Some rare SMF files could not be played correctly.

### **DISPLAY**

- Improved: The selected sound name is now briefly shown while using Rhythm Section mode.
- Fixed: A-B repeat playing did not indicate the correct bar location in some rare cases.
- Fixed: Changing the rhythm style while the intro is playing no longer causes the count-in to disappear.

#### **V1.03 (September 2015)**

First production version.